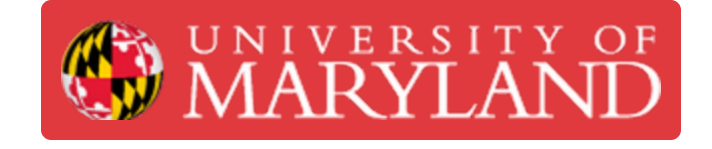

# **Romer Absolute Arm: Preparing to Scan**

Guides and information pertaining to the Romer Absolute Arm Beginner Usage Guide in the Benchtop 3D Scanners catagory

**Written By: Eli Jared Fastow**

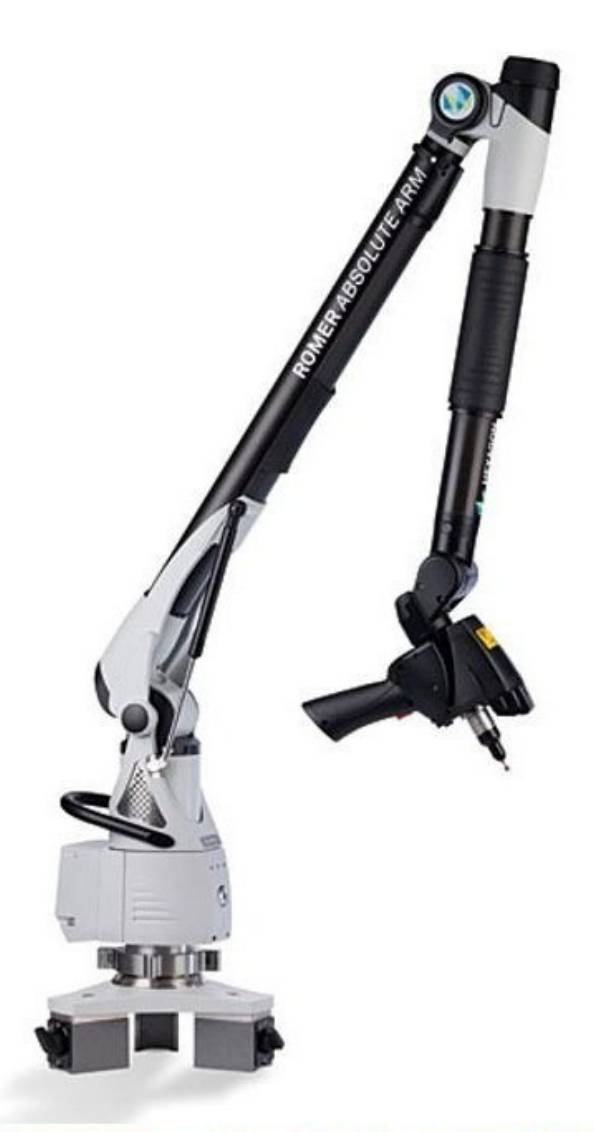

Source: http://www.geniusinstruments.co.th/Industrial%20equipment-PortableMeasuringArms.2

# **Introduction**

This guide explains how to set up the Romer Absolute Arm and target object to perform a 3D scan. See the guide **Romer Absolute Arm: [Executing](https://dozuki.umd.edu/Guide/Romer+Absolute+Arm:+Executing+a+Scan/318) a Scan** for more information on performing a scan with the Romer arm.

Images by: Martinus Arie

### **Step 1 — Scanning Preparation**

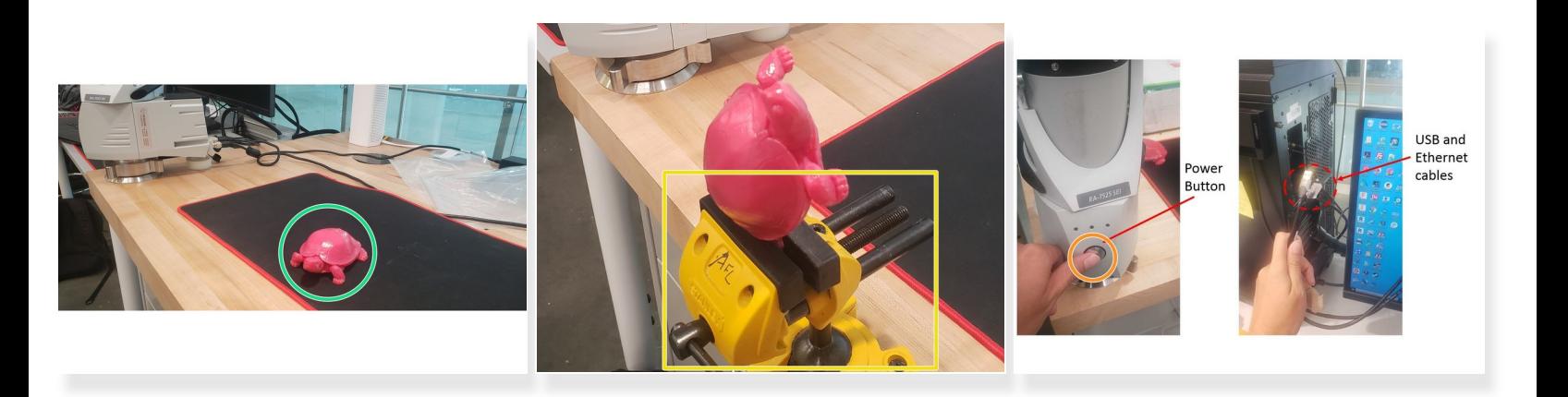

- Place the scan object near the scanner
- A vice can also be used to hold the object
- Turn on the scanner by holding the power button

 $\odot$  When it turns on, you will see a green light from the power button.

- Connect both the USB and Ethernet cables from the scanner to the PC
- When the Ethernet cable is plugged in, you will not have internet access. Generally, you will not need internet for the scanning ΛN

#### **Step 2 — Optimum Scanning Position**

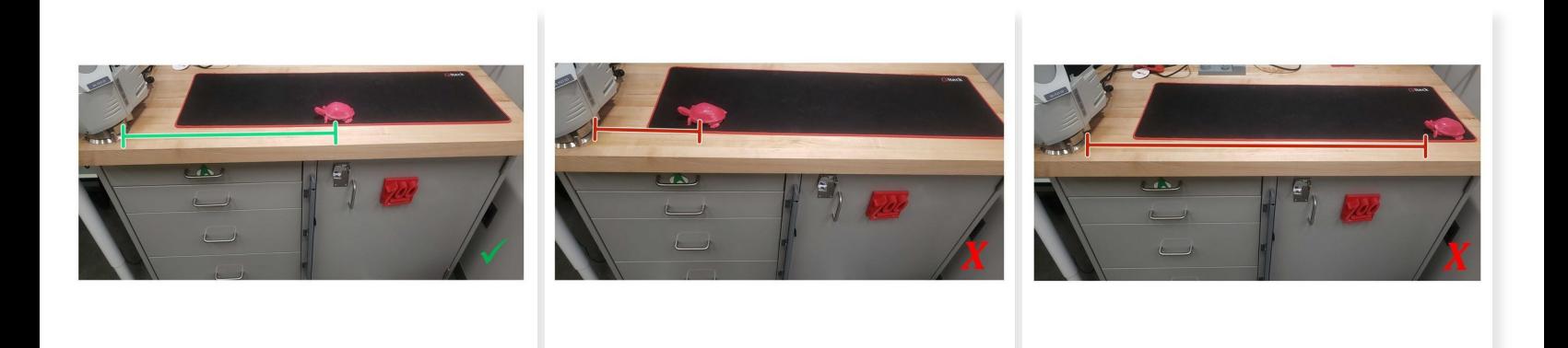

- Place the scan object between 15" 35" from the scanner
- Placing the object too close or too far will make scanning more challenging
- The best placement is where you feel that you can point the scanner into most sections of the scanned object  $\blacktriangleright$

# **Step 3 — RDS Control Panel**

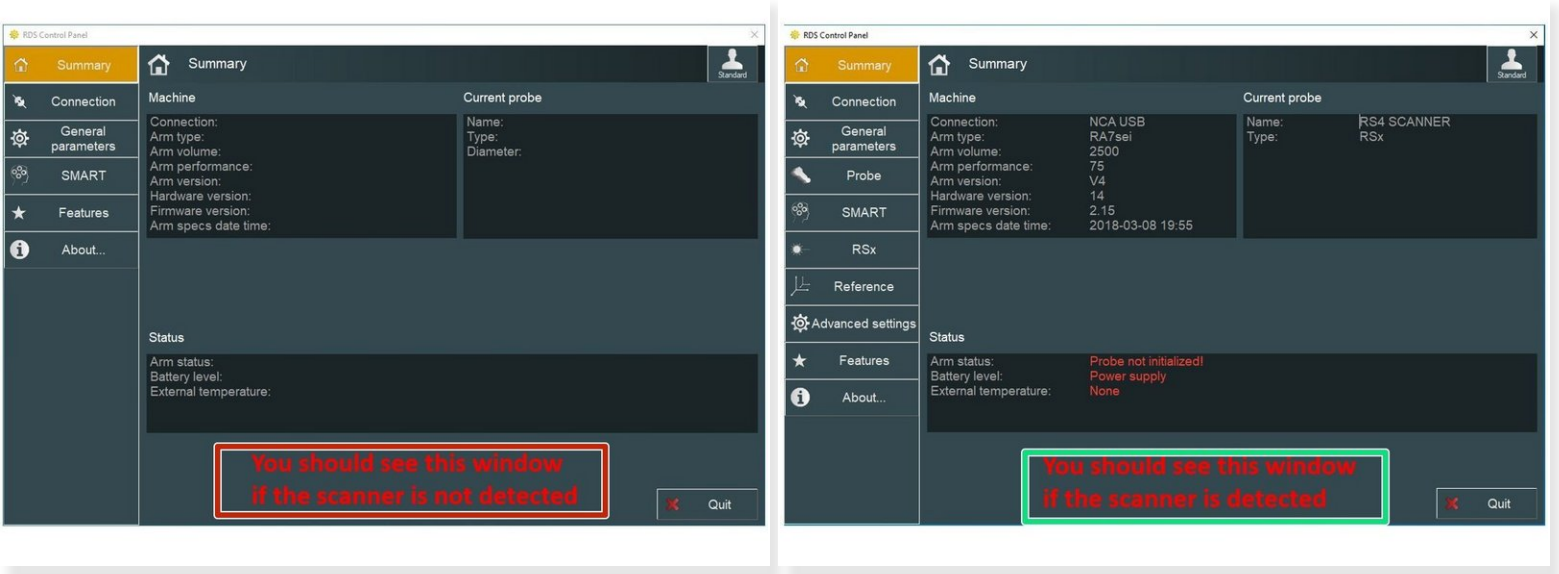

- $(i)$  The RDS Control Panel is needed to manage the Hexagon ARMs scanner. It is used to check if the PC detects the arm
- You can access the RDS Control Panel by going to: **All programs** > **RDS** > **RDS Control Panel**
- The RDS Control Panel failed to detect the scanner if the Summary screen has no information
- If the RDS Control Panel detects the scanner, the Summary tab will have information about the Romer Absolut Arm  $\bullet$

If the scanner is not detected after a few minutes, check that it is turned on and the cables are connected to the PC. If the scanner is still not detected, restart the PC  $\bigwedge$ 

# **Step 4 — Adjusting the Exposure Setting I**

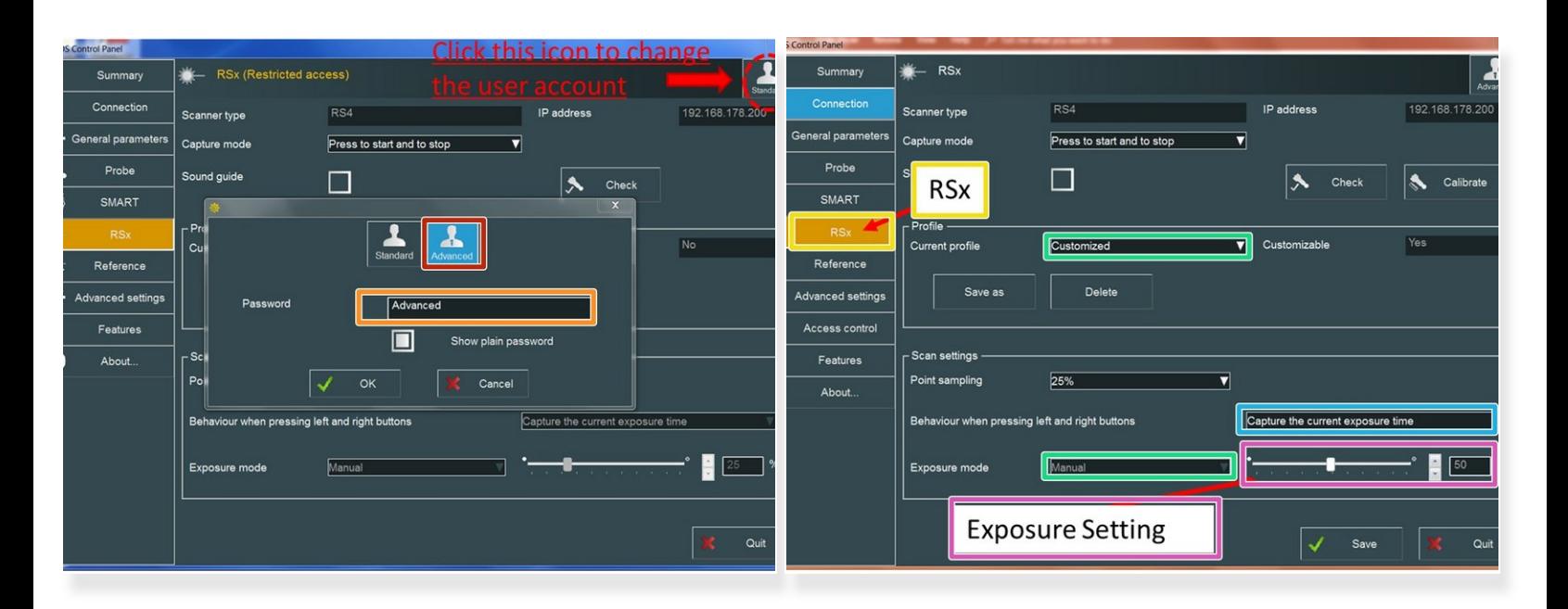

 $\widehat{I}$ ) Depending on the color of the scan object, the exposure setting needs to be adjusted

- To adjust the exposure setting , one needs to change the user account from Standard to Advanced by clicking the upper right icon  $\bullet$
- The password is "Advanced"
- Click on the **RSx tab**
- Under "Current profile" select "Customized" and set the "Exposure mode" to "Manual"
- Under "Behavior when pressing left and right buttons" select "Capture the current exposure time"
- Change the exposure setting from 1% to 100% depend on the color of the object being scanned

# **Step 5 — Adjusting the Exposure Setting II**

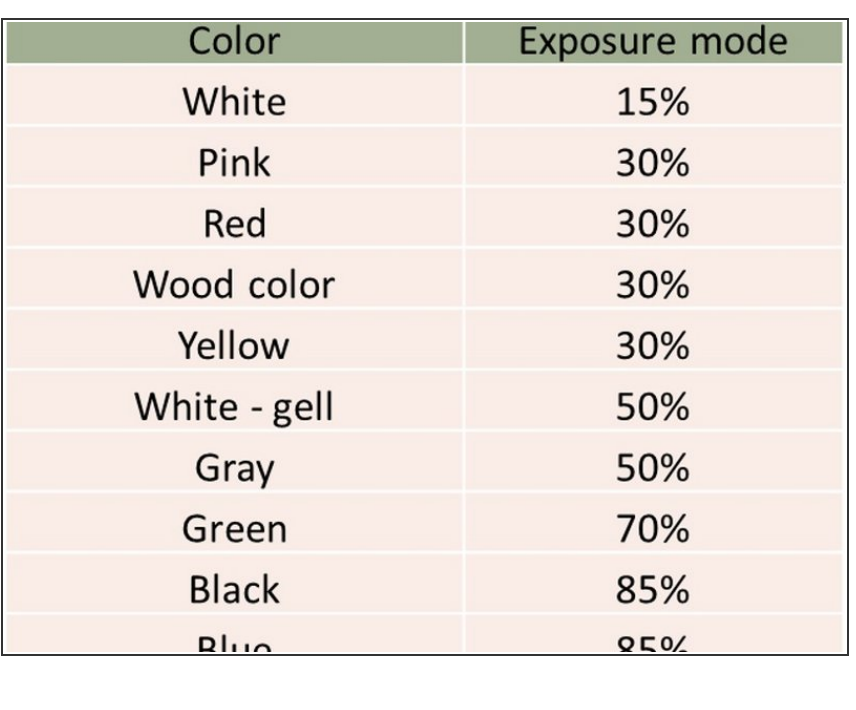

- **■** The attached table shows the recommended exposure setting for various colors
- For colors not listed (Such as light green, etc), set the exposure setting to the closest color in the table and then manually adjust
- For scanning a multi-colored object, scan one color first, change the exposure setting, then scan the other color
- An incorrect exposure setting reduces the amount of data captured by a scan, reducing its accuracy

Congratulation you have learn the basic skill needed to operate Romer Absolute Arms 3D Scanner